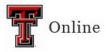

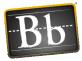

## **Discussions in Blackboard**

There are two steps to create Discussions in Blackboard: **Step 1: Create Discussion Forum**; and **Step 2: Create Link to Discussion Forum**.

## Step 1: Create Discussion Forum

- 1. Go to the Content Area in the course (e.g., Lesson 1, etc.) where you want to create the discussion or discussion assignment.
- 2. Click the Tools pulldown menu and select Discussion Board.

| Build Content 🗸 | Assessments 🗸 | Tools 🗸                       | Partner Content |  |  |  |  |
|-----------------|---------------|-------------------------------|-----------------|--|--|--|--|
| Introduc        | tion          | Discussion Board<br>Blogs chm |                 |  |  |  |  |
|                 |               | Journals                      |                 |  |  |  |  |

3. Click Create New Forum.

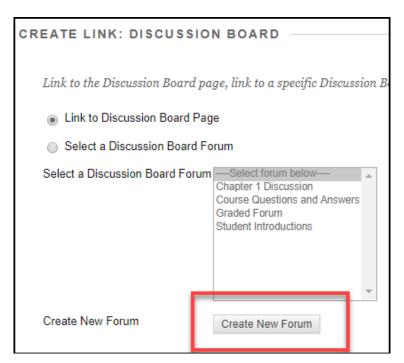

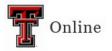

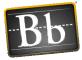

4. Under Forum Information, enter the discussion (assignment) Name, then enter the instructions in the Description textbox.

|               | I IN | IFO | RN    | IAT            | ION                   |                 |     |       |       |      |        |                  |                  |      |       |       |     |     |      |       |      |        |      |         |         |        |    |   |   |
|---------------|------|-----|-------|----------------|-----------------------|-----------------|-----|-------|-------|------|--------|------------------|------------------|------|-------|-------|-----|-----|------|-------|------|--------|------|---------|---------|--------|----|---|---|
| × N           | lame | э   |       |                |                       |                 | Dis | scuss | sion: | Stud | ent li | ntrodi           | uction           | s    |       |       |     |     |      |       |      |        |      |         |         |        |    |   |   |
| Desc<br>For t |      |     | ar, p | ress           | ALT+f                 | F10 (P          | C)  | or A  | LT+I  | FN+I | F10    | (Mac             | :).              |      |       |       |     |     |      |       |      |        |      |         |         |        |    |   |   |
|               |      | T   |       |                |                       | h▼              | 1   | Arial |       |      |        | (12p             | ·                | ۳    | ∷≣    | Ŧ     |     | •   | C -  | ø     | Ŧ    | ¢.     |      |         |         | 2      | i  | 2 | 1 |
| Ж             | D    | Û   | Q     | 5              | 0                     | Ξŧ              | Ξ   | ≣     | ≣     | È    | 1      | $\mathbf{T}^{x}$ | $\mathbf{T}_{x}$ | ð    | 25    | ۲q    | ۹   | 1-  |      |       | a Ri | * *    |      |         |         |        |    |   |   |
| Ο             | Ø    | 24  | Þ     | $\mathbf{f}_x$ | <ul> <li>м</li> </ul> | ashups          | Ŧ   | ¶     | 66    | C    | ٢      | \$               | ⊞                |      |       |       |     |     |      |       |      |        | H    | TML CSS |         |        |    |   |   |
|               |      |     |       |                |                       | classn<br>semes |     |       | nclu  | de y | our    | majo             | r, wh            | у уо | u are | e tal | ing | his | cour | se, a | ind  | hree I | earn | ing go  | als you | u want | to |   |   |
|               |      |     |       |                |                       |                 |     |       |       |      |        |                  |                  |      |       |       |     |     |      |       |      |        |      |         |         |        |    |   |   |

- 5. Under Forum Availability, select the Yes radio button next to Available.
- 6. *Optional*: select the **Display After** and **Display Until** checkboxes and enter the dates if you want students to have access to the forum for specific dates.

| ORUM AVAILABILITY                |                                                                                                    |
|----------------------------------|----------------------------------------------------------------------------------------------------|
| Available                        | Yes No                                                                                                    |
| Enter Date and Time Restrictions | Display After     Display After     Display |
|                                  | Display Until     Display Until     Display Until     Display Until     Display Until     Display Until     Display Until     Display Until                                                                                                    |

- 7. Under Forum Settings, select Participants must create a thread in order to view other threads in this forum if you want students to create their post before they can read their classmates' posts.
- Discussion is an assignment continue with Step 9.
   Discussion is not an assignment proceed to Step 12.
- 9. Select Grade Discussion Forum, enter the Points possible, select Show participants in needs grading status, and select the number of posts from the pulldown menu.
  - **NOTE** Showing participants in needs grading status displays the Needs Grading icon in the Grade Center and puts the posts in the queue on the Needs Grading page after students make the specified number of posts.
- 10. Enter the assignment **Due Date** by selecting the checkbox and entering the date and time.

Last Updated: 4/11/2023

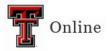

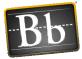

11. Optional: click Add Rubric if you want to select or create a rubric for the assignment.

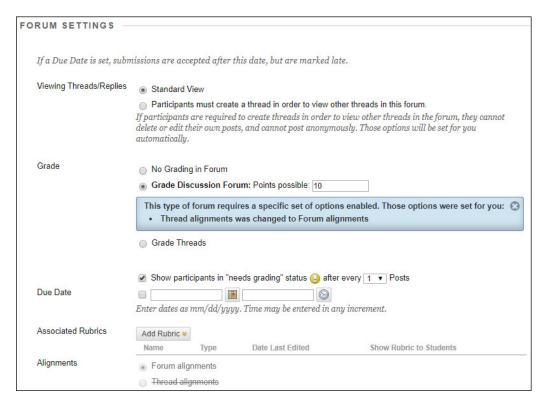

12. Select the desired options in the **Subscribe**, **Create and Edit**, and **Additional Options** sections.

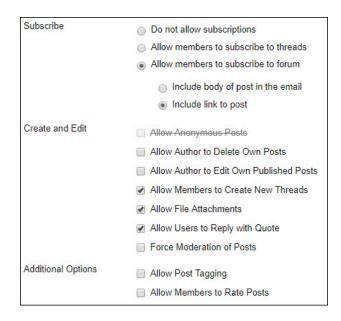

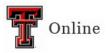

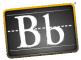

- 13. Click Submit.
- 14. To create a link to the Discussion Forum, proceed to **Step 3** in the following section **Step 2**: **Create Link to Discussion Forum**.

## Step 2: Create Link to Discussion Forum

- 1. Go to the Content Area in the course (e.g., Lesson 1, etc.) where you want to create the link to the discussion or discussion assignment.
- 2. Click the Tools pulldown menu and select Discussion Board.
- 3. Under **Create Link: Discussion Board**, select the **Select a Discussion Board Forum** radio button, then select the desired discussion forum and click **Next**.

| CREATE LINK: DISCUSSIO                                                                                            | N BOARD                                                                                                    |  |  |  |  |  |  |  |  |
|----------------------------------------------------------------------------------------------------|----------------------------------------------------------------------------------------------------|--|--|--|--|--|--|--|--|
| Link to the Discussion Board page, link to a specific Discussion Bo<br>hidden will make the forum hidden as well. |                                                                                                    |  |  |  |  |  |  |  |  |
| Link to Discussion Board Pag                                                                                      | e                                                                                                    |  |  |  |  |  |  |  |  |
| Select a Discussion Board Fo                                                                                      | rum                                                                                                    |  |  |  |  |  |  |  |  |
| Select a Discussion Board Forum                                                                                   | Select forum below<br>Chapter 1 Discussion<br>Course Questions and Answers<br>Discussion: Student Introductions<br>Graded Forum<br>Student Introductions |  |  |  |  |  |  |  |  |
| Create New Forum                                                                                                  | Create New Forum                                                                                                    |  |  |  |  |  |  |  |  |
| Click Next to continue. Click Cancel to quit.                                                                     |                                                                                                    |  |  |  |  |  |  |  |  |

4. Update the **Link Name** if needed, then enter instructions for how to access and complete the discussion or discussion assignment in the **Text** textbox.

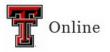

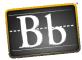

| INK INFORMATION                                                                                                    |                                                             |          |  |  |  |  |  |
|----------------------------------------------------------------------------------------------------|-------------------------------------------------------------|----------|--|--|--|--|--|
| ★ Link Name                                                                                                    | Discussion: Student Introductions                           |          |  |  |  |  |  |
| Color of Name                                                                                                    | Color of Name Black                                         |          |  |  |  |  |  |
| Link                                                                                                    | Discussion Board: Discussion: Student Introductions         |          |  |  |  |  |  |
| Text<br>For the toolbar, press ALT+F10 (                                                                                                    | PC) or ALT+FN+F10 (Mac).                                    |          |  |  |  |  |  |
| <b>T T T T</b> Format <b>v</b>                                                                                                    | ✓ Arial 🔻 3 (12pt) 🔻 🗄 - 📲 - T - 🖋 - 🟈                      | 🖵 i 🖾 🛠  |  |  |  |  |  |
| % D û Q ♥ @ ≡                                                                                                    | ≡ ≡ ≡ ± ± ± T <sup>x</sup> T <sub>x</sub> ∂ ▷ > ¶ ¶ · v 💱 · |          |  |  |  |  |  |
| 🖸 🖉 🖾 🗈 丸 🔅 Mashup                                                                                                    | IS 🔻 ¶ 44 © 🕃 🎝 🇮 🗮 🗮 🛱 🛱 🛱 🛱 🛱 🖬 🗰 🗰 🗰                     |          |  |  |  |  |  |
| 1. Click the "Discussion: Student Introductions" link above.         2. Read the instructions in the "Discussion: Student Introductions" forum.         3. To begin your response, click "Create Thread." |                                                             |          |  |  |  |  |  |
| Path: ol » li                                                                                                    |                                                             | Words:22 |  |  |  |  |  |

- 5. Under **Options**, select the **Yes** radio button next to **Available**.
- 6. *Optional*: select the **Display After** and **Display Until** checkboxes and enter the dates if you want students to have access to the discussion link for specific dates.

| OPTIONS               |                                                                       |                        |
|-----------------------|-----------------------------------------------------------------------|------------------------|
| Available             | Yes No                                                                |                        |
| Track Number of Views | 🔵 Yes 💿 No                                                            |                        |
| Date Restrictions     | Display After     Im     Enter dates as mm/dd/yyyy. Time may be enter | ered in any increment. |
|                       | Display Until III                                                     | ered in any increment. |

- 7. Click Submit.
  - **NOTE** The link appears at the bottom of the page. To move the link, hover your mouse to the left of the title until the four arrows appear, then click and drag the link to place it where you want it.